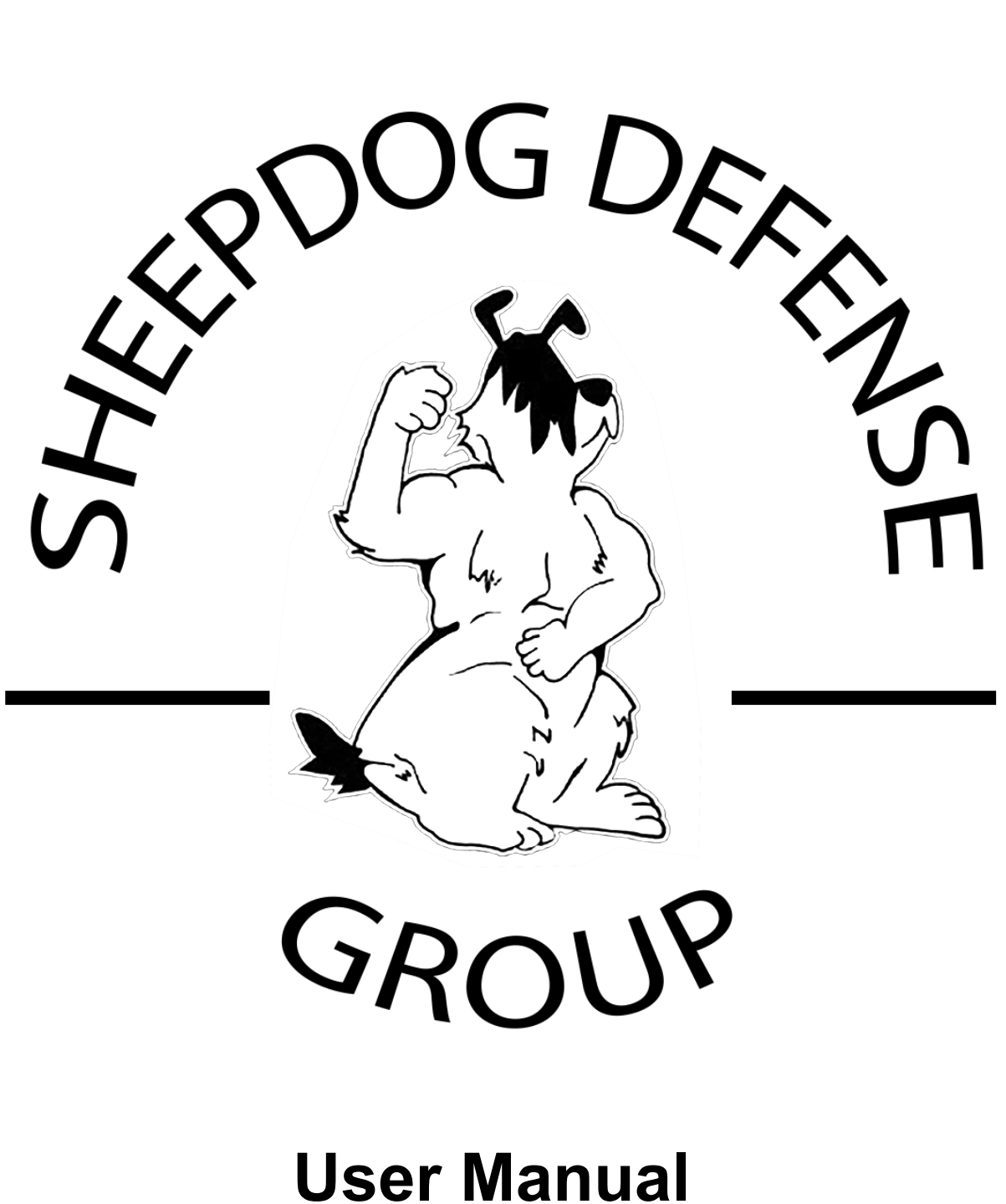

Ver 2.1

### **Revision History**

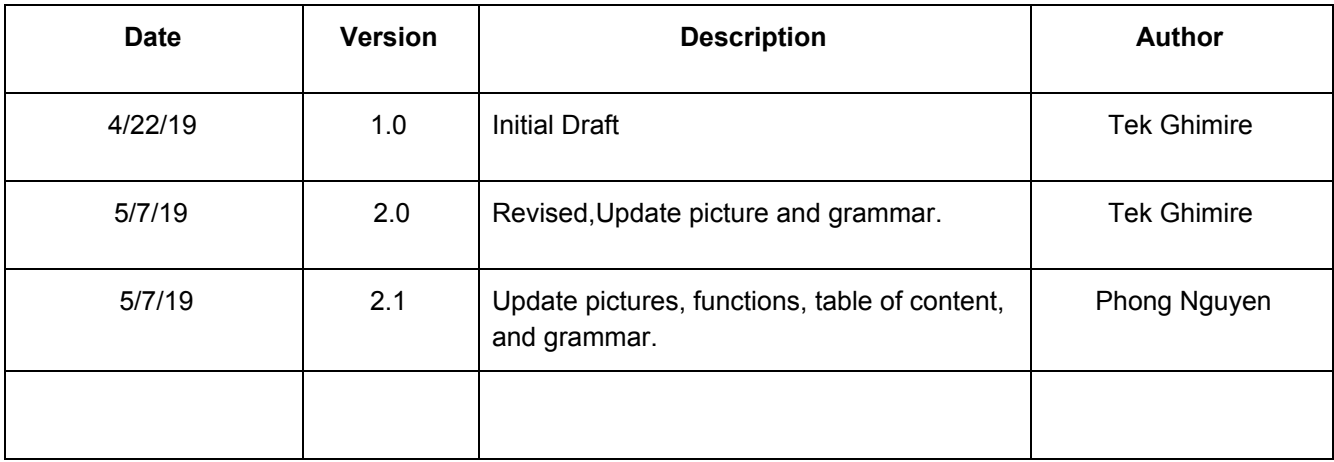

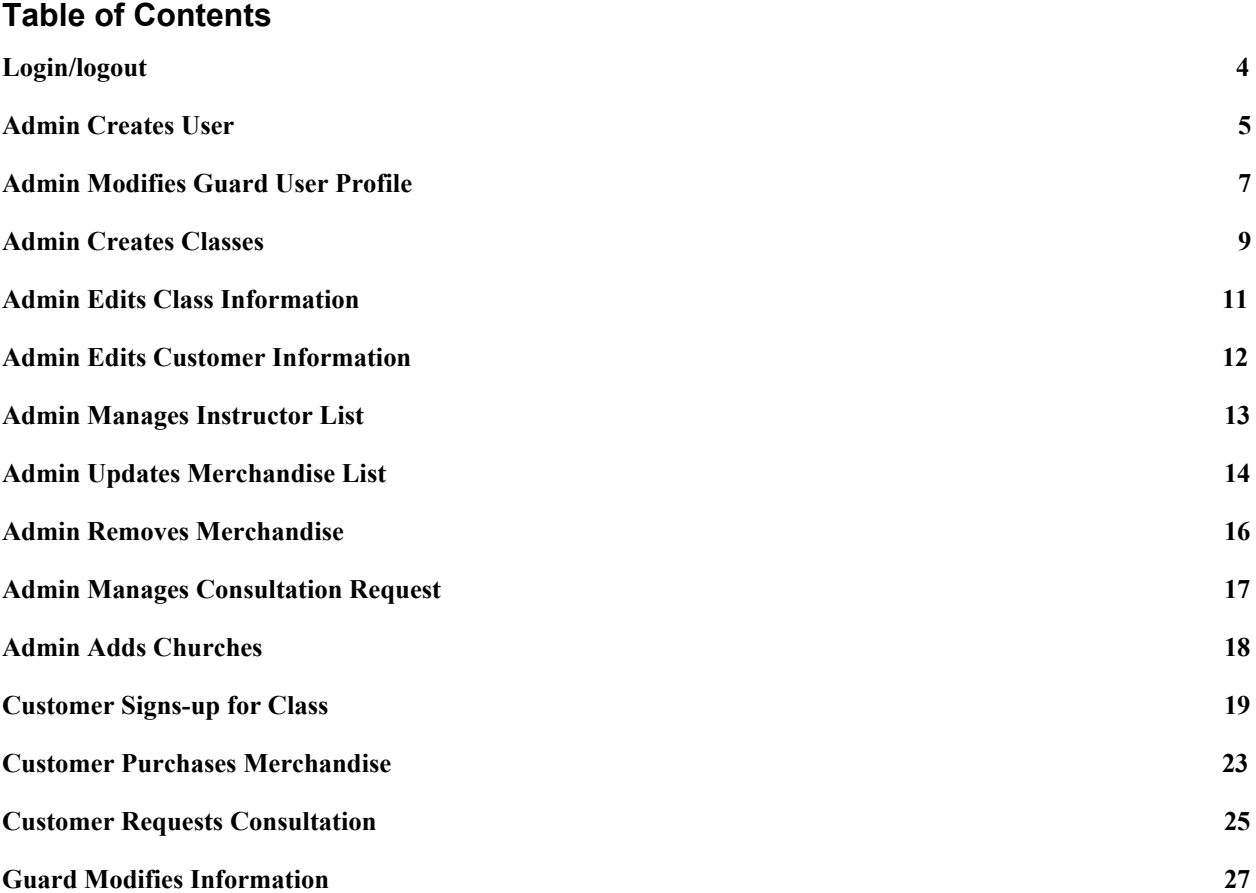

#### <span id="page-3-0"></span>**Login/logout**

Log in using your user name and password. If Guard does not have the user account, contact the Admin for the user-name and password.

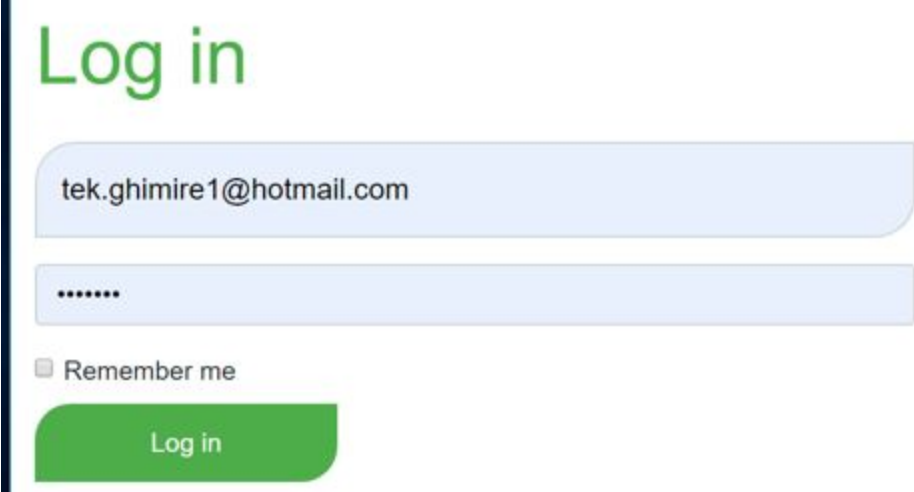

To logout use the logout button in the login block (top of the sidebar on each page) or go to "Your username" in the toolbox and click "logout".

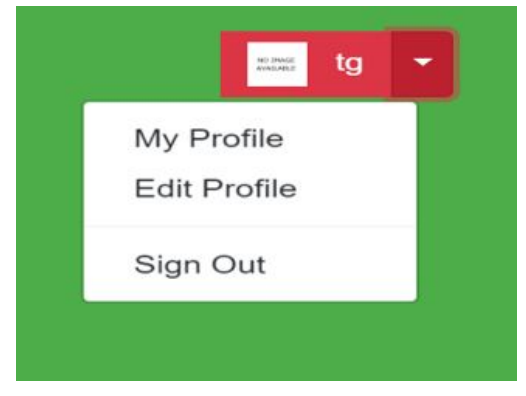

#### <span id="page-4-0"></span>**Admin Creates User**

After an Admin has logged into their account, an Admin user can go to the Admin page from login block (top of the sidebar on each page) or User profile page.

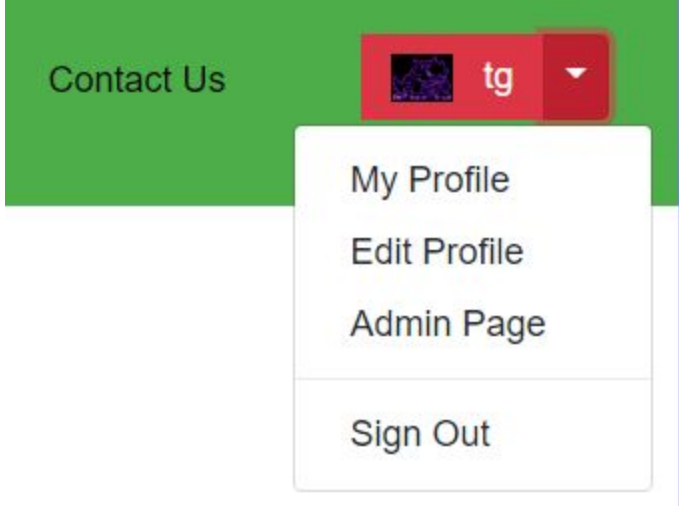

### **Administrative Quick Options**

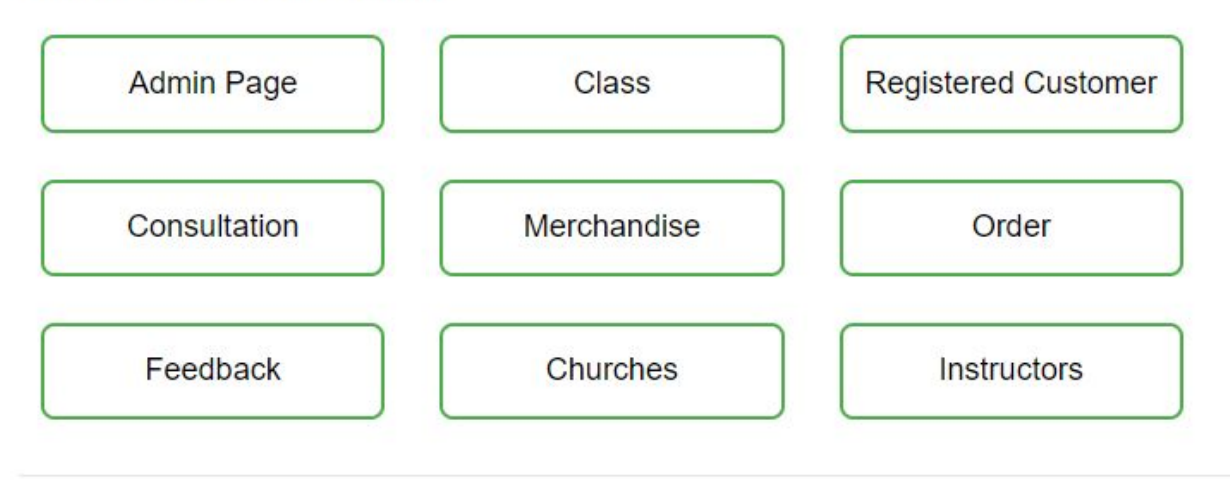

Admin user can choose to create Admin user or regular user from the Admin dashboard. . п

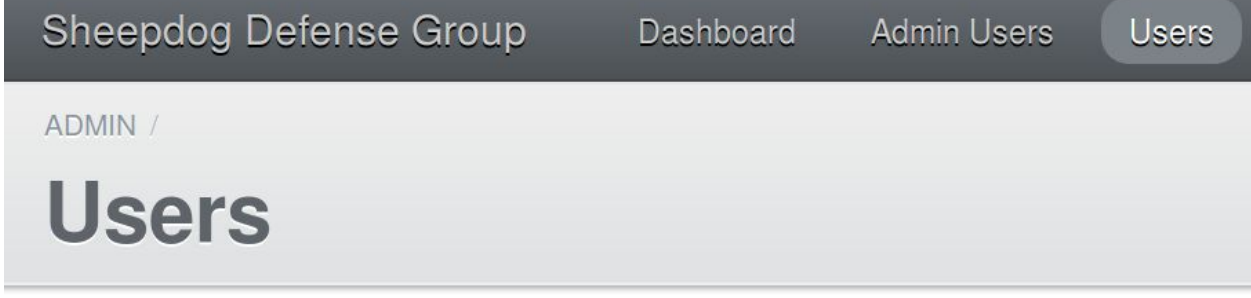

When creating the new user, Admin has option to give new user Admin privilege. .

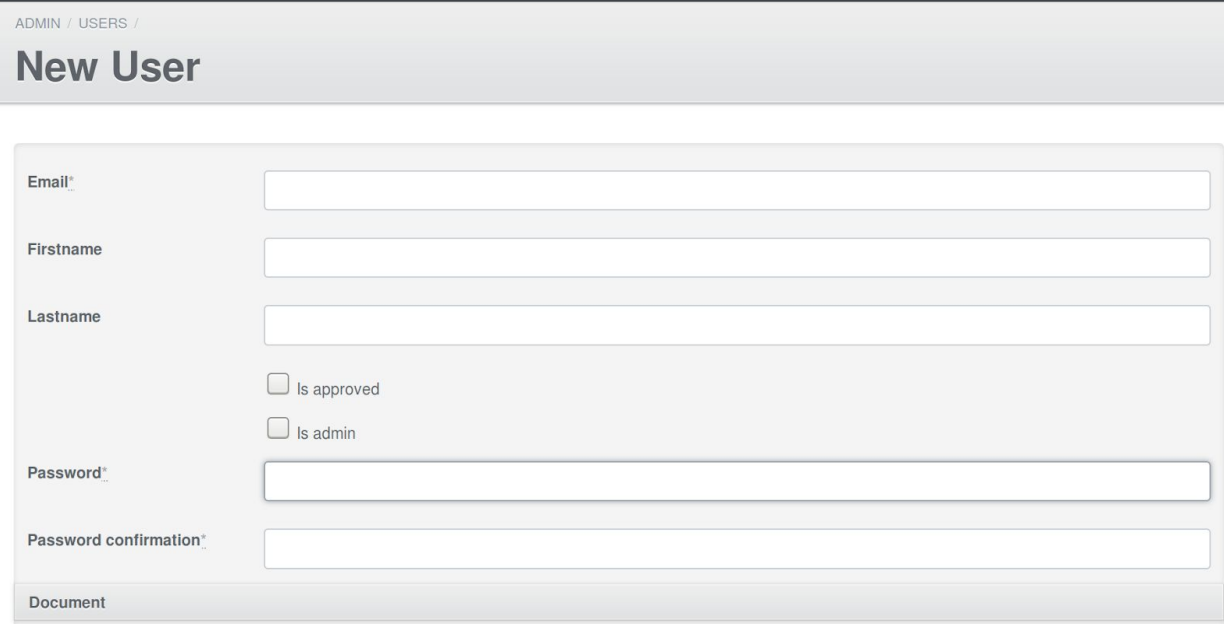

#### <span id="page-6-0"></span>**Admin Modifies Guard User Profile**

Click on User button in Admin Portal => Select one User to Edit or Delete

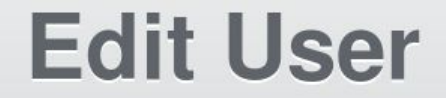

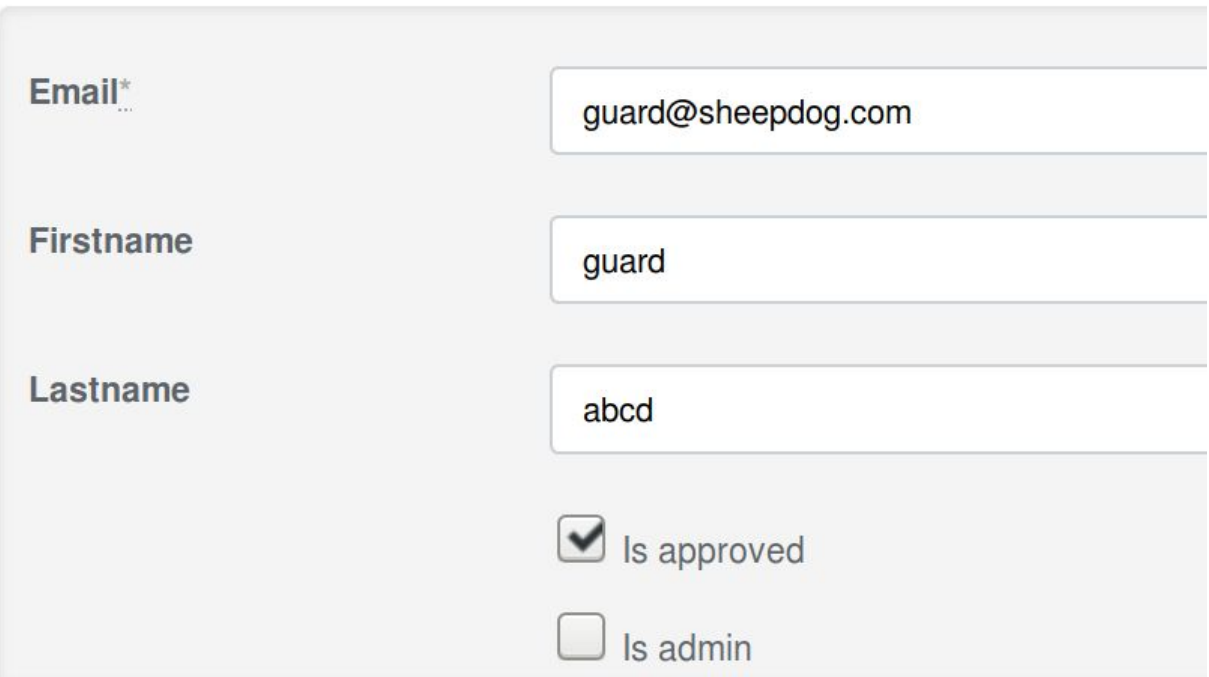

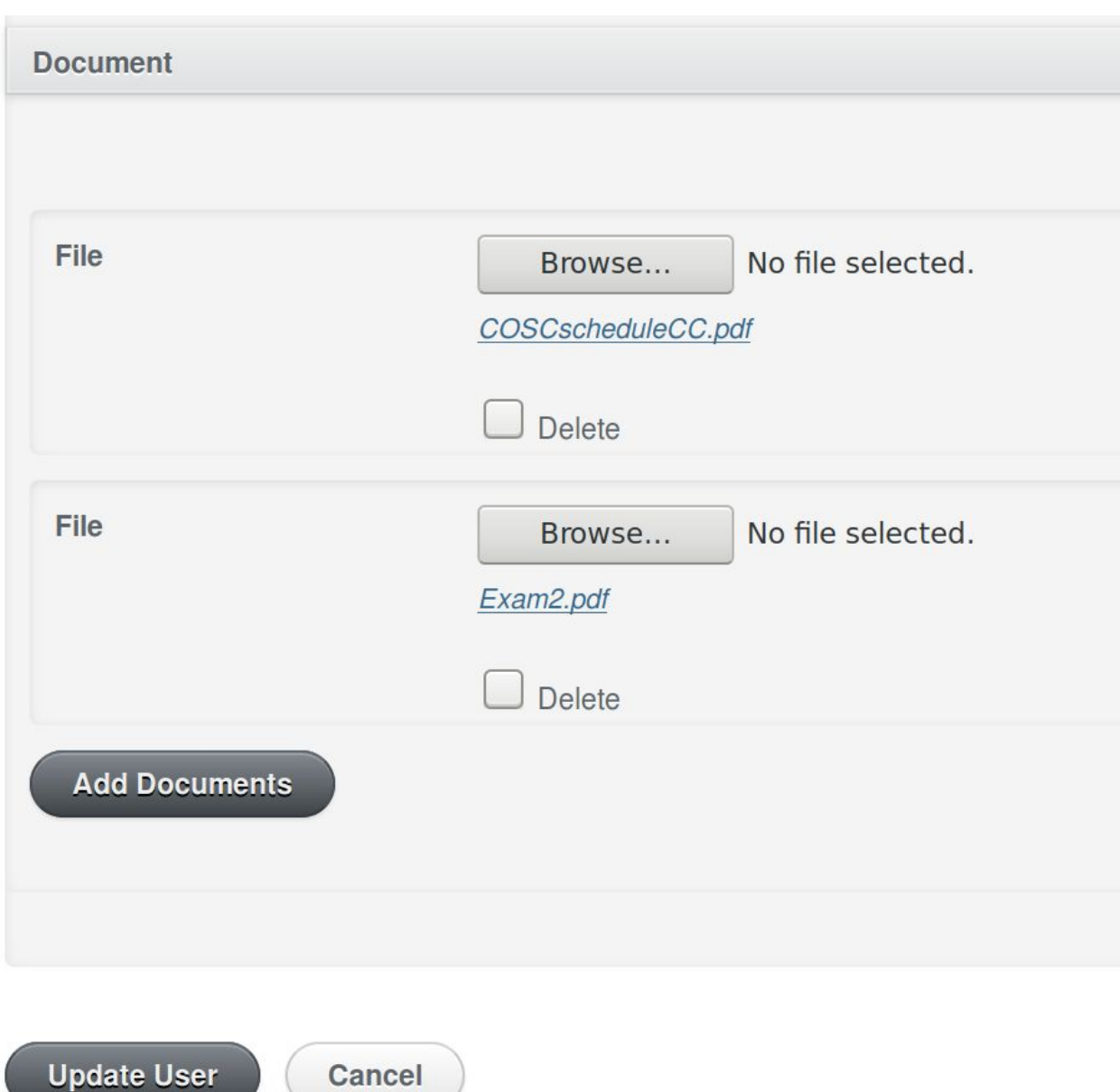

**NOTE:** Admin can upload or remove Guard's document one by one.

#### <span id="page-8-0"></span>**Admin Creates Classes**

Admin indicates that they want to create a new class from profile page or Admin dashboard.

#### **Administrative Quick Options**

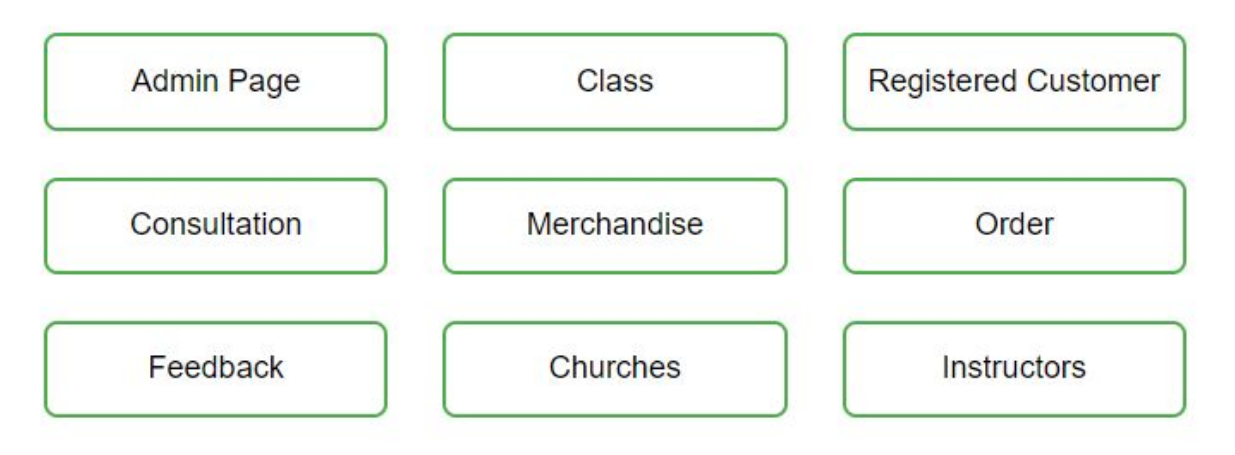

Admin enters name, description, start date, end date, and price for a class.

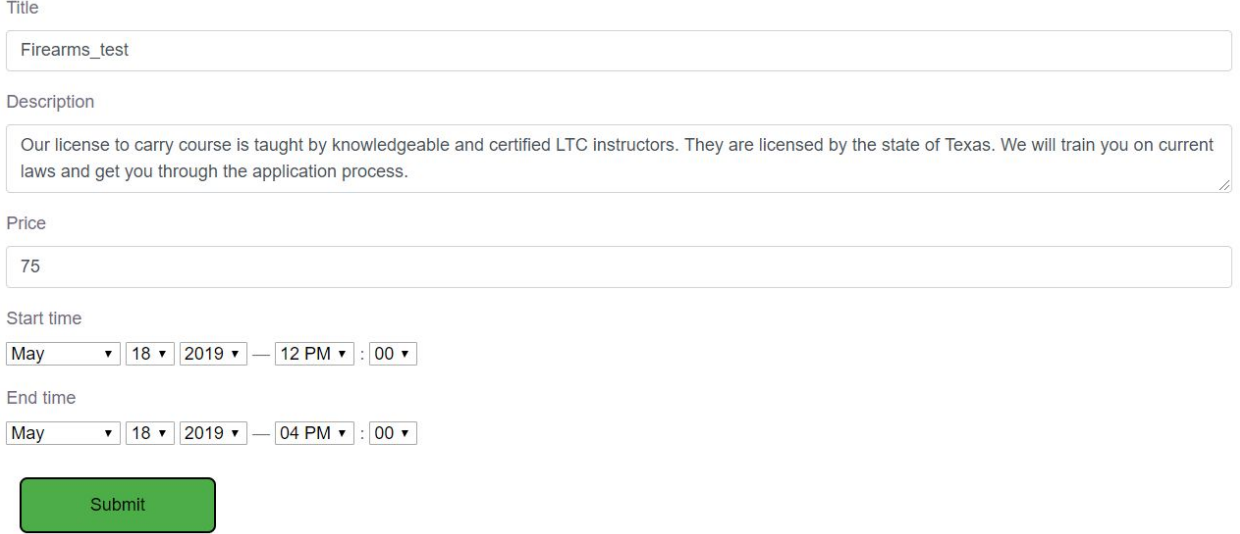

Enter submit for the verification of the information. The class gets added to the calendar.

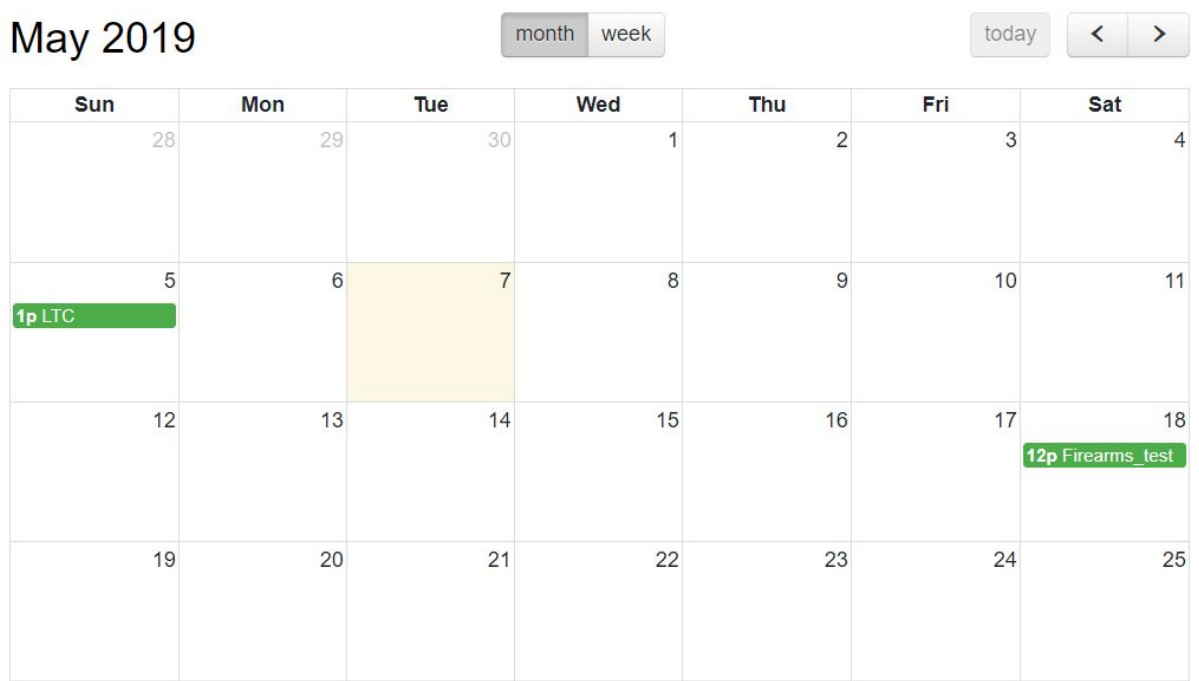

#### <span id="page-10-0"></span>**Admin Edits Class Information**

On profile page, click on Class when logged in as Admin user, click Class:

### **Administrative Quick Options**

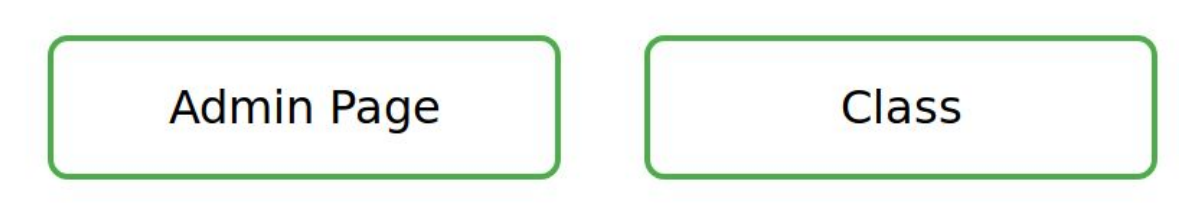

Click Edit in Action column on class that you want to change. Enter new information then click submit.

## **Edit Class Information**

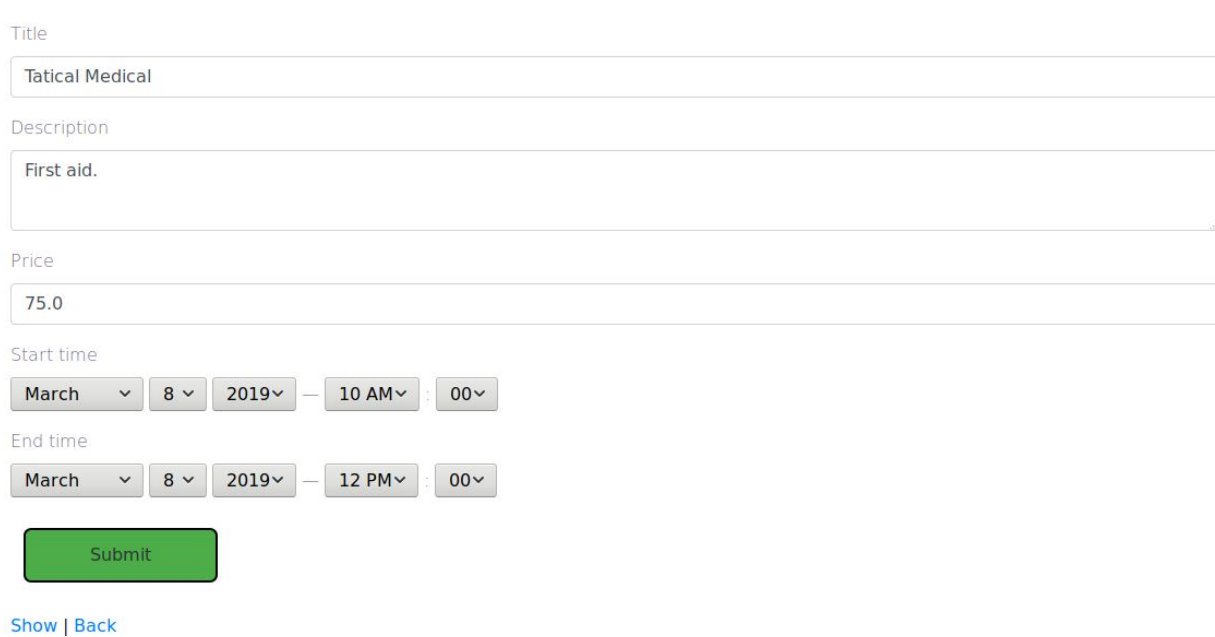

#### <span id="page-11-0"></span>**Admin Edits Customer Information**

On profile page when logged in as Admin user, click Registered Customer:

#### **Administrative Quick Options**

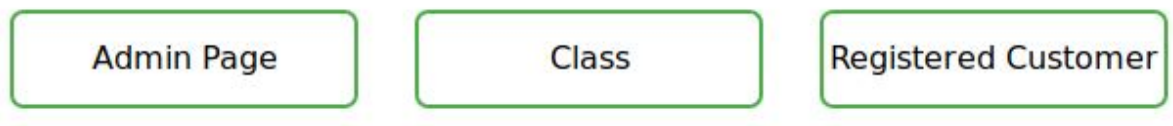

Click Edit or Delete in Action column then Submit your changes.

Name Phong N Class 14 Email phong@zmail.net Phone 2193012831 Payment 40.0 Paymentstatus **PARTIAL Update Customer** Show | Back

#### <span id="page-12-0"></span>**Admin Manages Instructor List**

On profile page when logged in as Admin user, click Instructors:

#### **Administrative Quick Options**

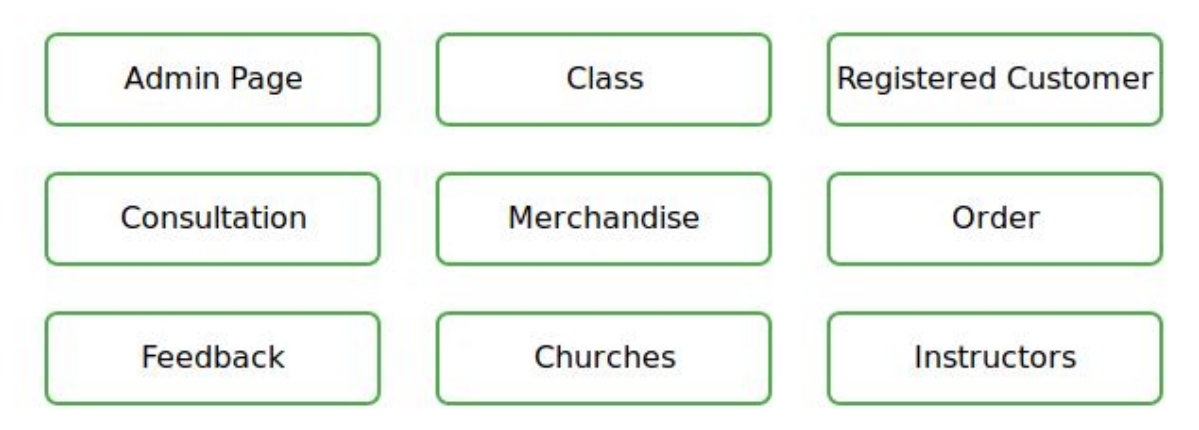

#### Click on Edit, Delete, or Add New Instructor:

Name

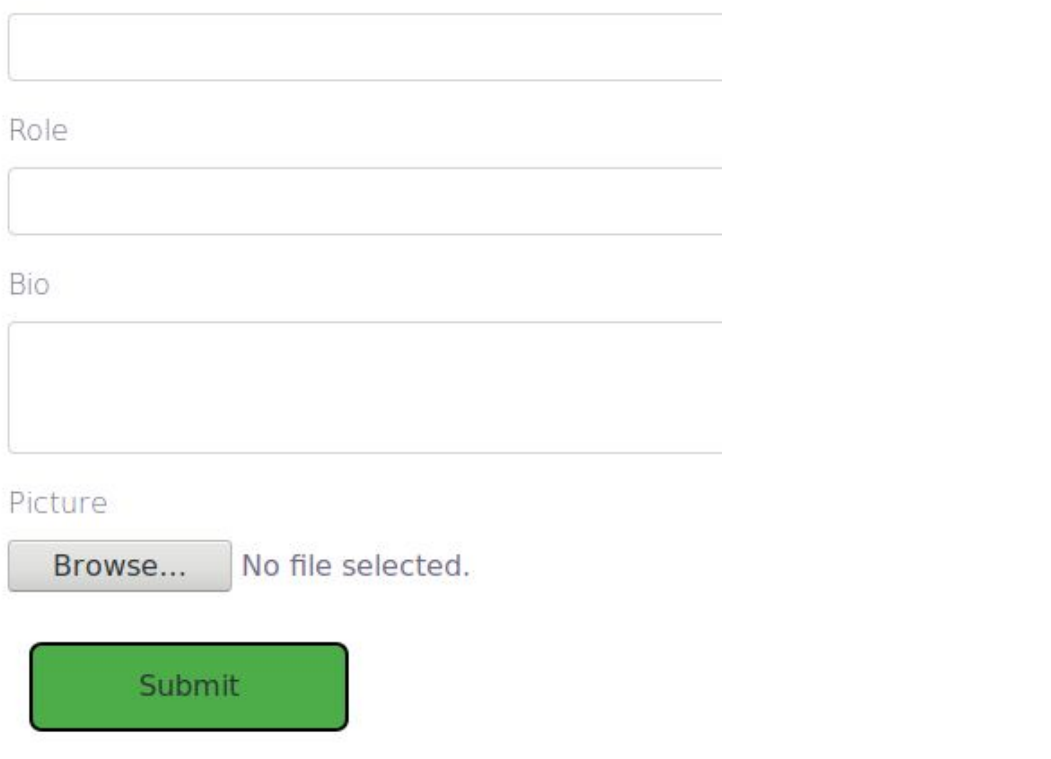

#### <span id="page-13-0"></span>**Admin Updates Merchandise List**

Admin will initiate that they will add a new merchandise.

#### **Administrative Quick Options**

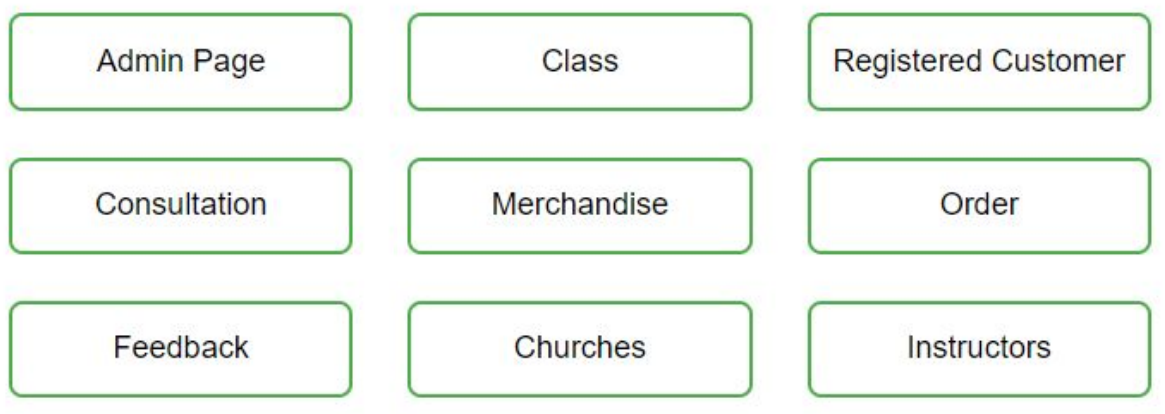

Admin provides the item's information (name, price, description) and picture.

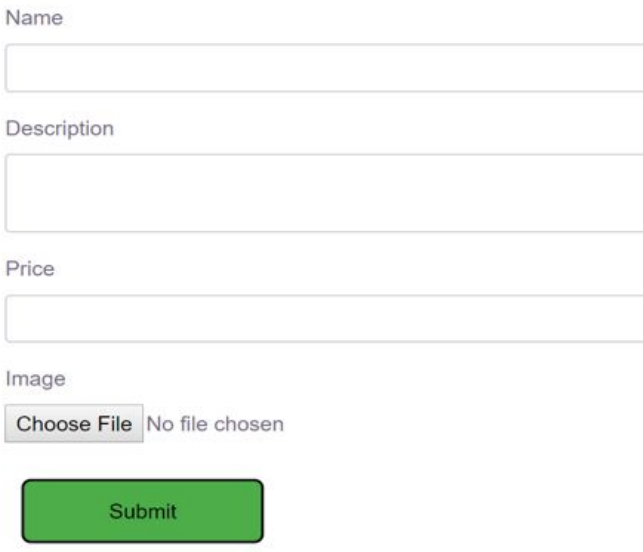

Information provided goes throw the input and field validation. Merchandise has been added to the merchandise list.

Name: Decal

Description: Sheepdog vehicle decal

Price: \$4.00

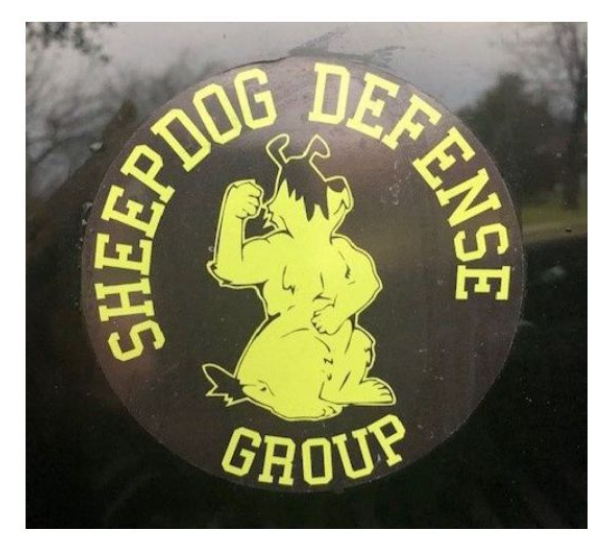

Quantity

 $\boxed{1}$ 

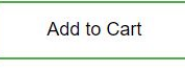

Edit | Delete | Back

#### <span id="page-15-0"></span>**Admin Removes Merchandise**

Admin selects a merchandise Admin removes the merchandise

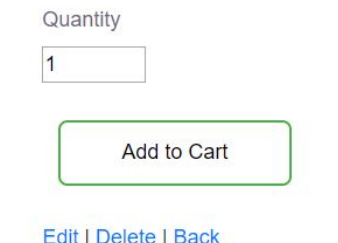

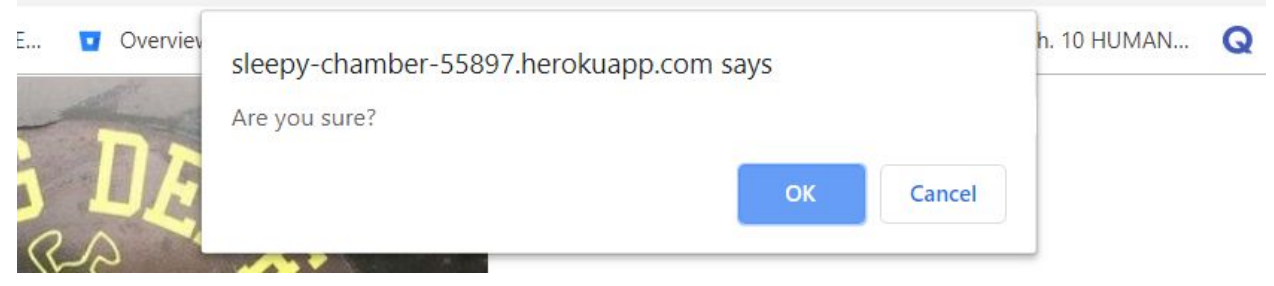

Confirmation message send, "the merchandise has been removed"

#### <span id="page-16-0"></span>**Admin Manages Consultation Request**

On profile page when logged in as Admin user, click Consultation:

#### **Administrative Quick Options**

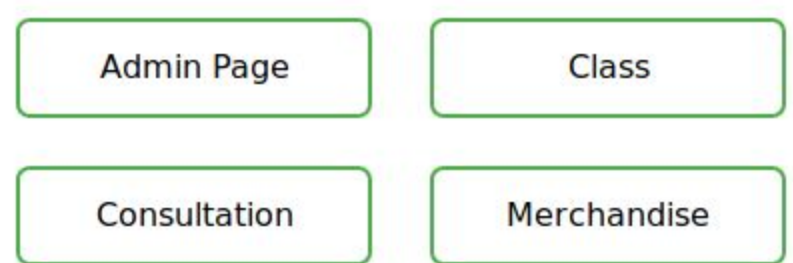

#### Click Edit or Delete request.

Name

phong

Email

phong.nguyen1901@gmail.com

Phone number

1231231234

Location address

Rogers Ave

General description

Threat Assessment.

Submit

#### <span id="page-17-0"></span>**Admin Adds Churches**

Admin will initiate that they will add a new church.

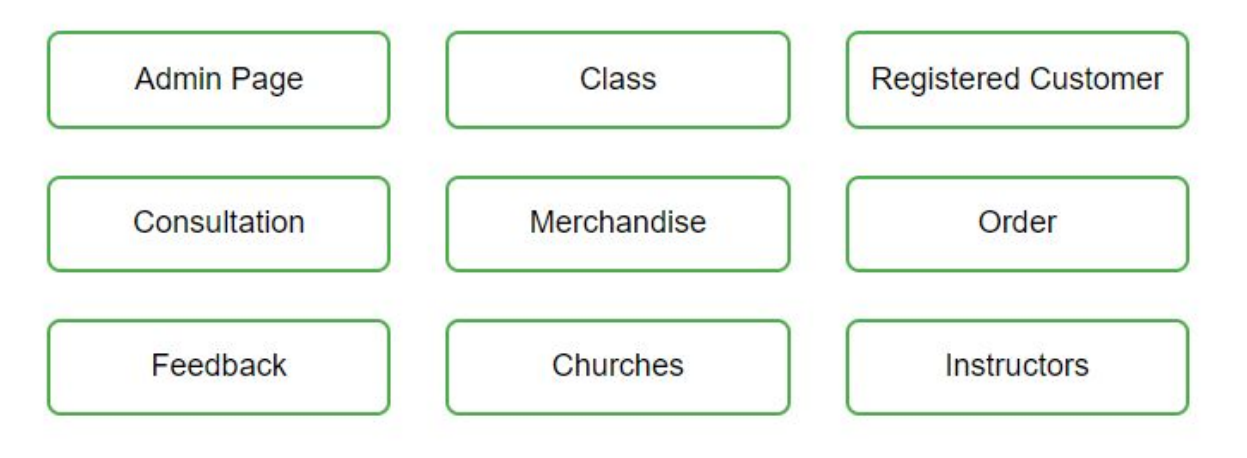

Admin user can choose to create new church from church list page.

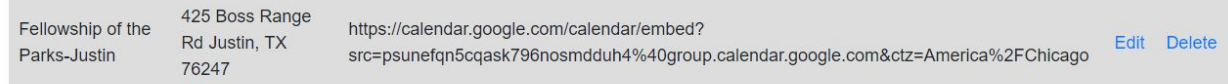

New Church

The Admin enters church name, address, and a calendar code.

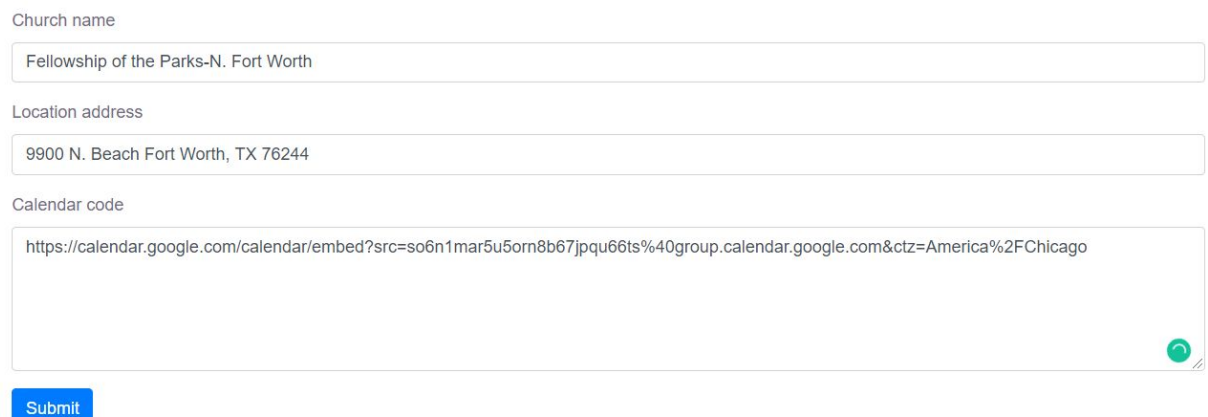

The system notifies the upload was successful.

#### <span id="page-18-0"></span>**Customer Signs-up for Class**

Customer clicks a class to sign-up from the calendar in home page..

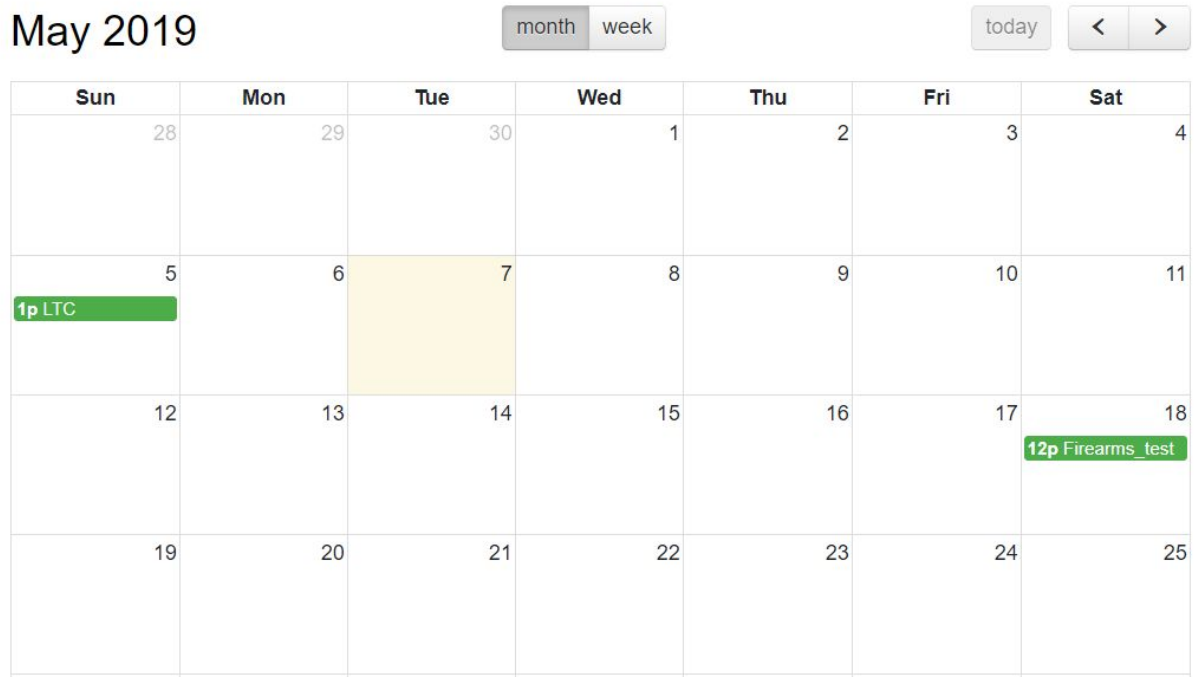

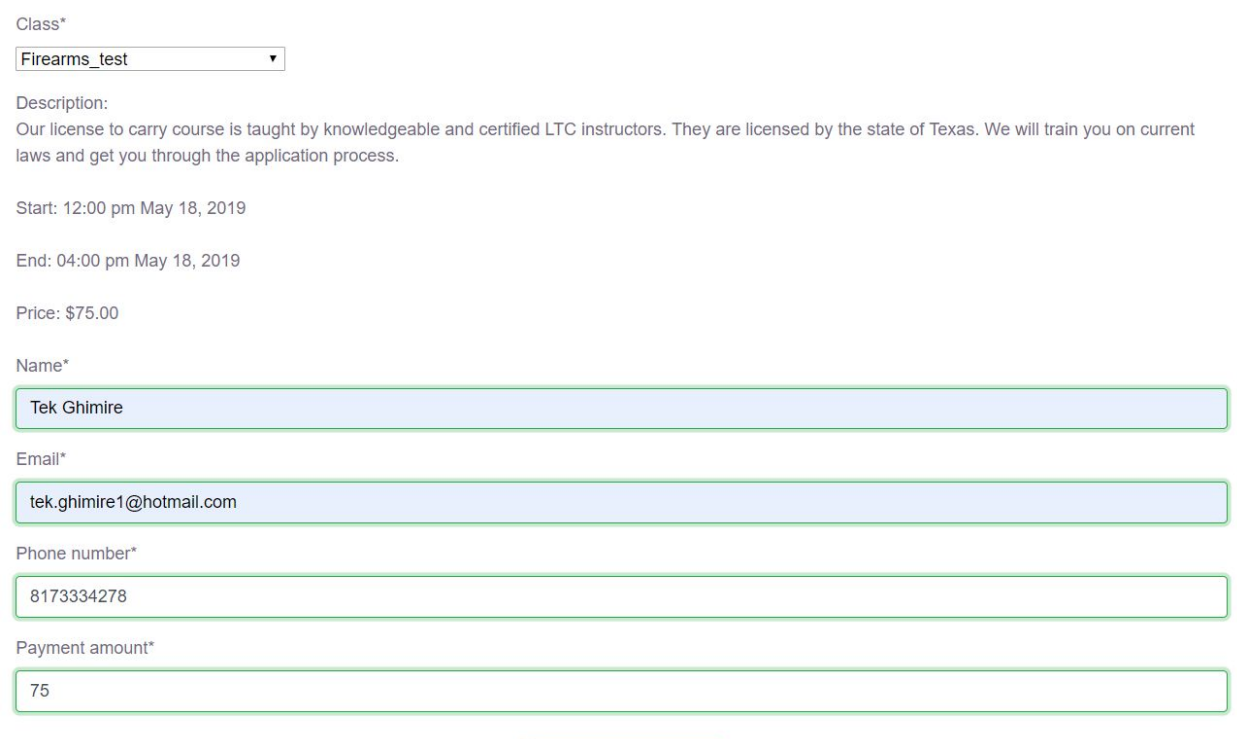

Customer enters name, email, phone number, and payment amount.

Pay with Stripe

Customer enters their payment information using the stripe.

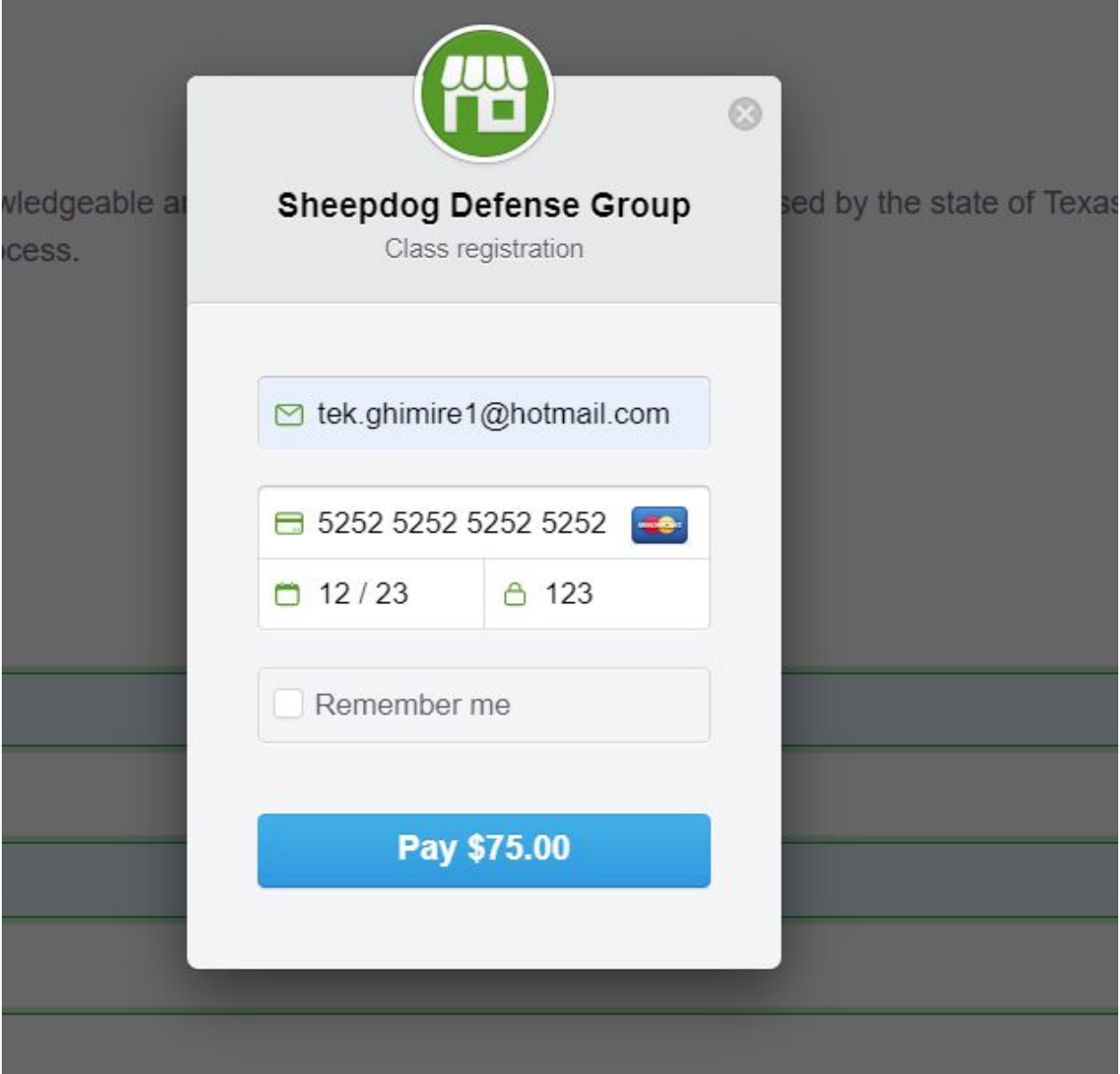

Stripe verifies the customers payment information. Customer get the enrollment verification.

### Thank you for registering!

You've registered for LTC from 1:00 pm May 5, 2019 to 6:00 pm May 5, 2019 and paid \$75.00 deposit.

You should receive an email shortly about your registration detail. Please check your spam if you don't see our email.

The customer gets placed onto the class roster.

The system notifies the customer that the sign-up is complete by email.

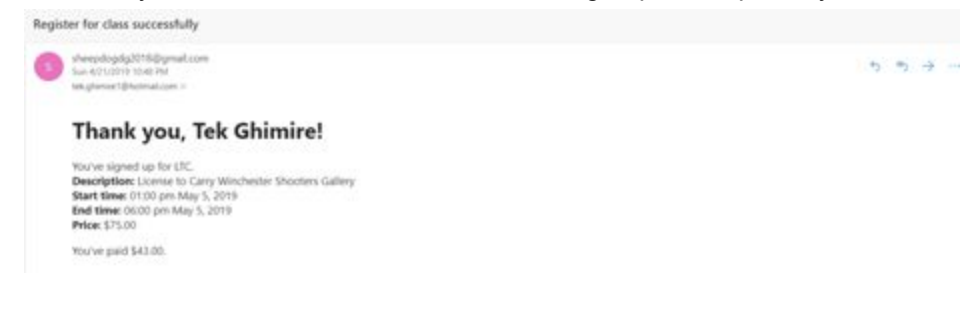

#### <span id="page-22-0"></span>**Customer Purchases Merchandise**

Customer navigates the shop page from the top of the sidebar on each page. Customers select the merchandise to buy.

Name: Blue Shirt

Description: Psalms 23:4 shirt in blue

Price: \$20.00

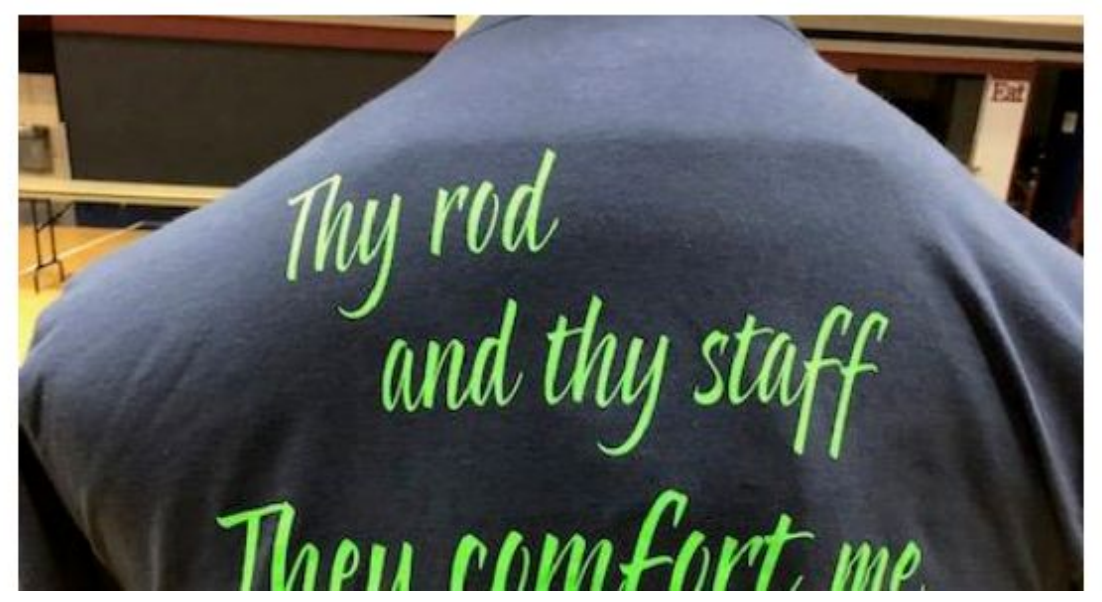

Customer enters the quantity of merchandise to buy.

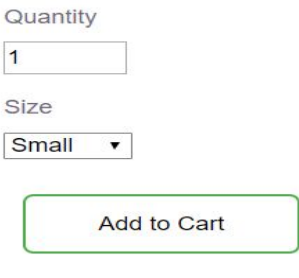

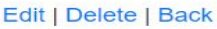

Customer gets confirmation from the system that selected merchandise has been added to cart.

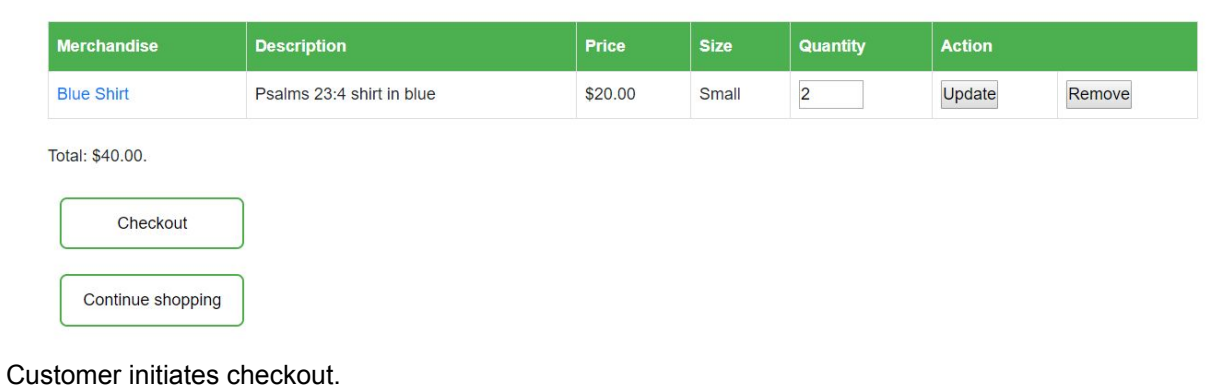

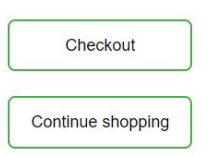

Customer enters name, shipping address, and email.

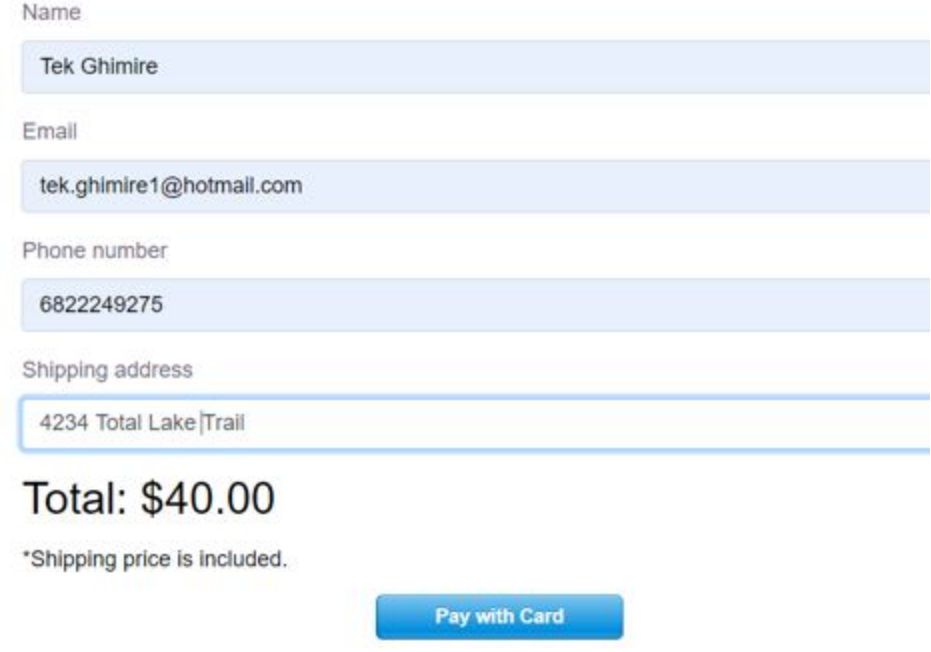

Customer enters their payment information using Stripe.

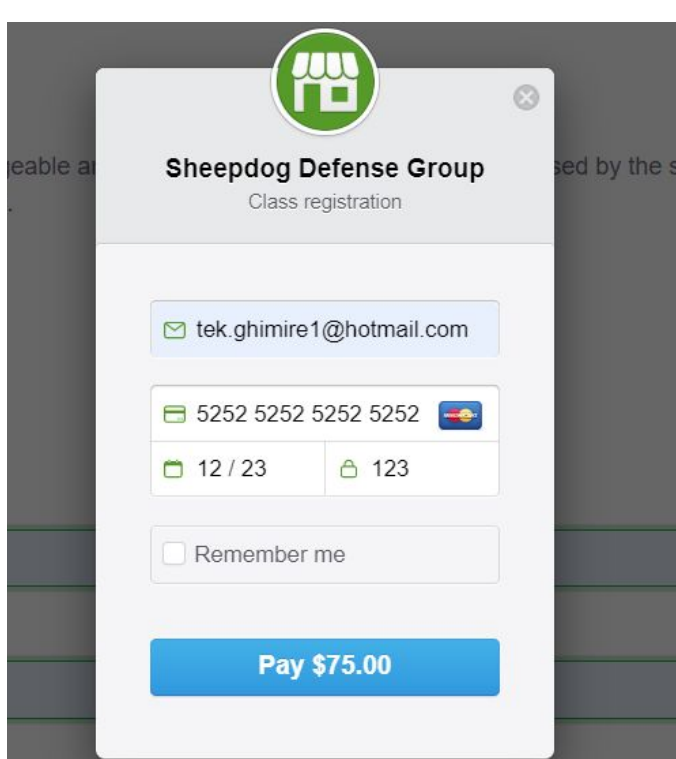

User information and payment methods are validated using input and field validation. User will get confirmation that purchase is complete and email notification.

### Your order has been placed, Tek Ghimire!

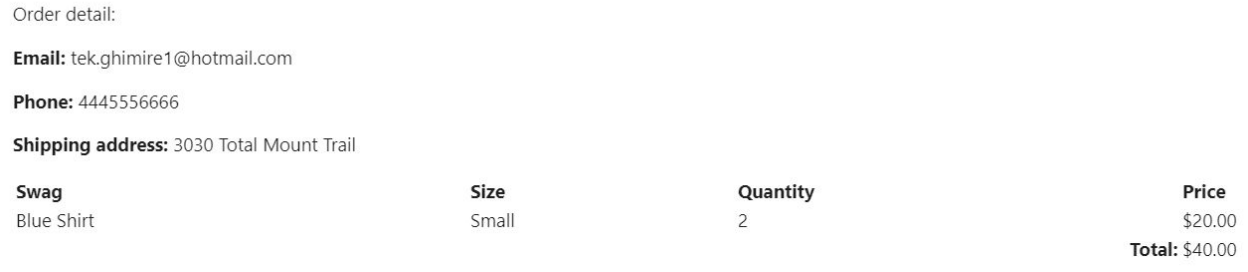

#### <span id="page-24-0"></span>**Customer Requests Consultation**

Customer navigates the consultation page indicates that they want to request a consultation.

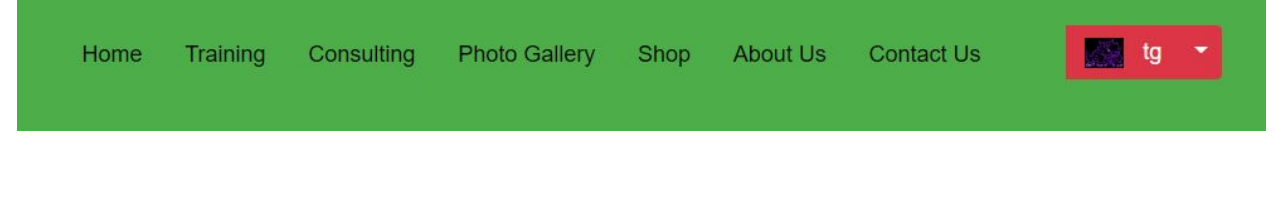

Customer enters name, phone number, email, address, and a description of their problems.

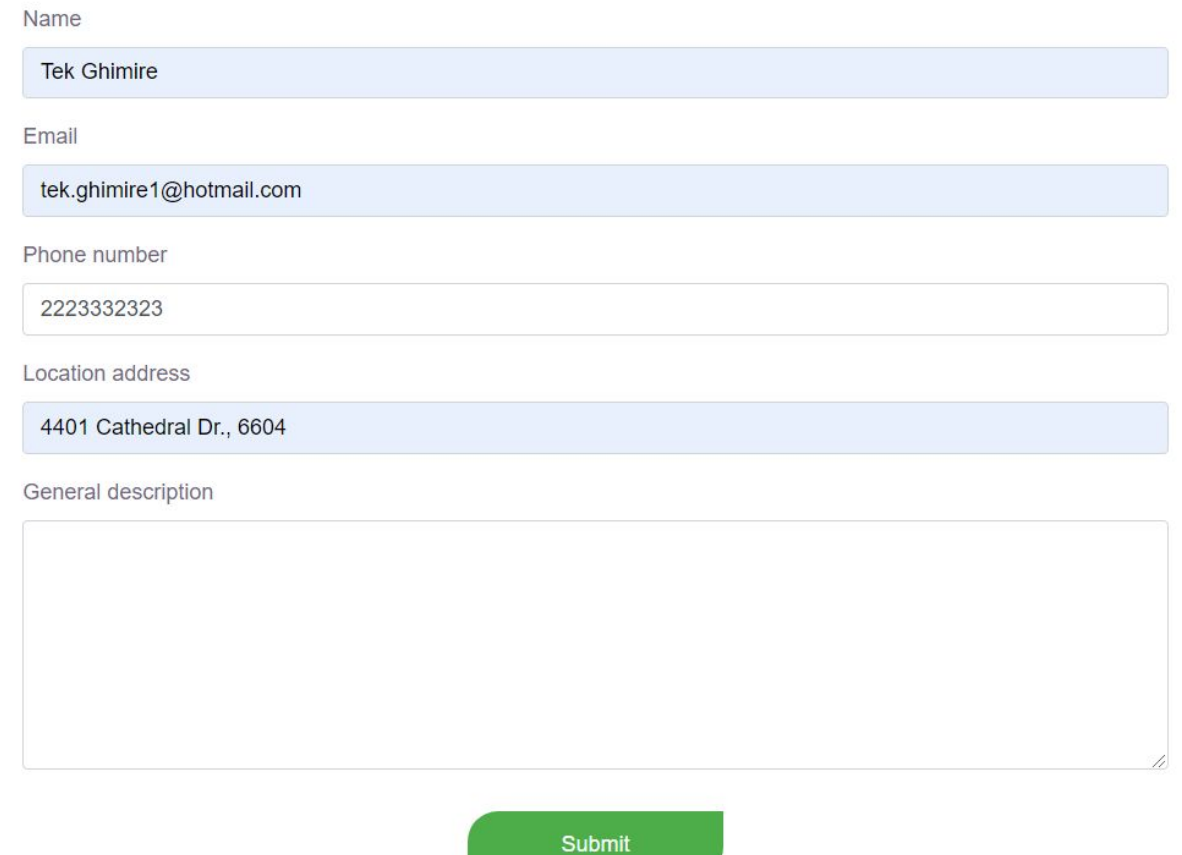

Inputs are validated using input and field validation.

The system sends the confirmation email and notification message – request is complete.

### Thanks for choosing us! Below is your request detail.

Name: Tek Ghimire

Email: tek.ghimire1@hotmail.com

Phone: 2223332323

Address: 4401 Cathedral Dr. 6604

Description:

The system notifies the Admin of the request.

#### <span id="page-26-0"></span>**Guard Modifies Information**

Guard goes to edit page.

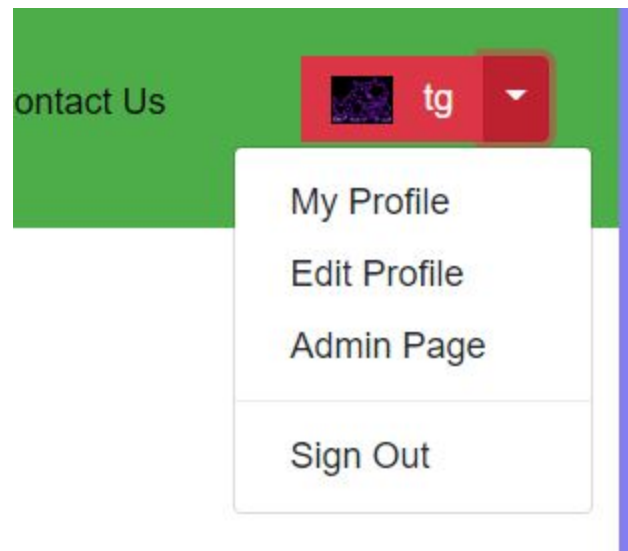

Guard updates personal information.

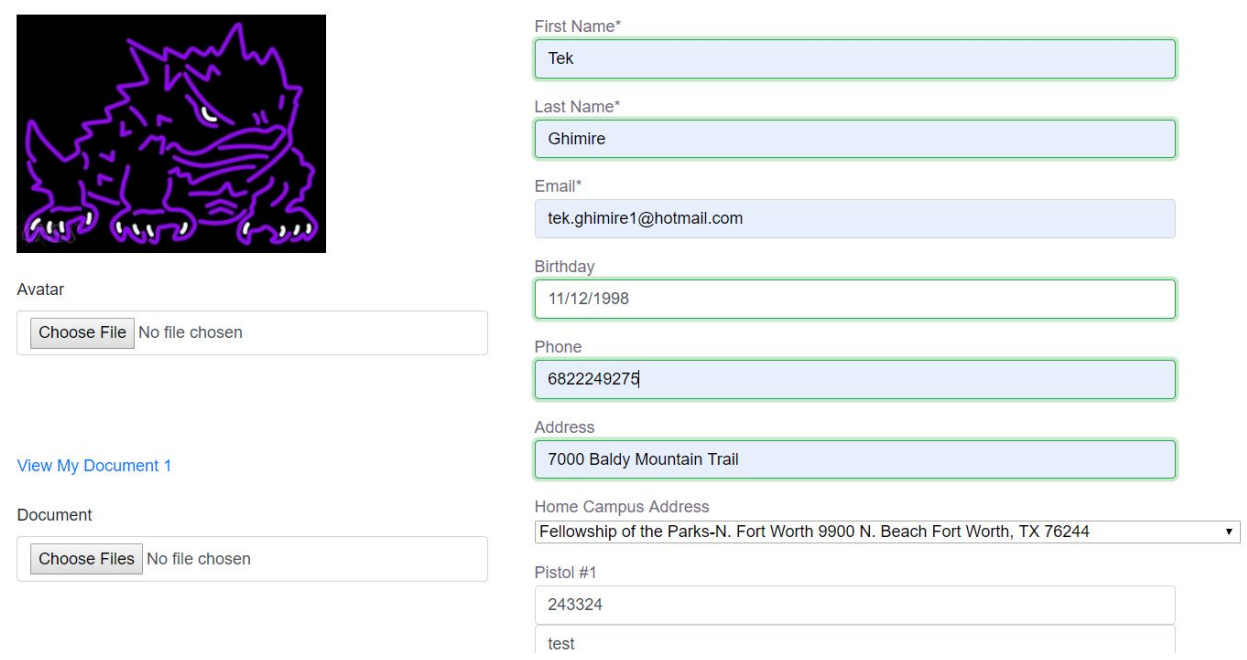

The system verifies the information.

# **Profile**

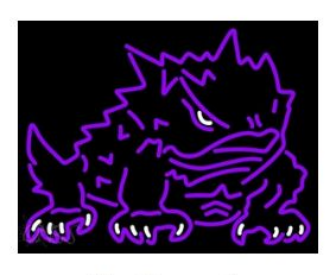

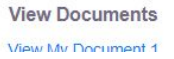

Name - Tek Ghimire Email - tek.ghimire1@hotmail.com Phone Number - 6822249275 Birthday - 11/12/1998 Address - 7000 Baldy Mountain Trail Home Campus Address - 9900 N. Beach Fort Worth, TX 76244

The system saves changes to the database and notifies the Admin.

**NOTE:** Guard can upload multiple documents at the same time. New documents will replace ALL old documents even if the number of documents is different.